### **Blonde Beats: User Guide**

## **1. Accessing Blonde Beats**

- **Visit the Website**:
	- o You can access the website directly using its URL: <https://www.blondebeatsmusic.com/>

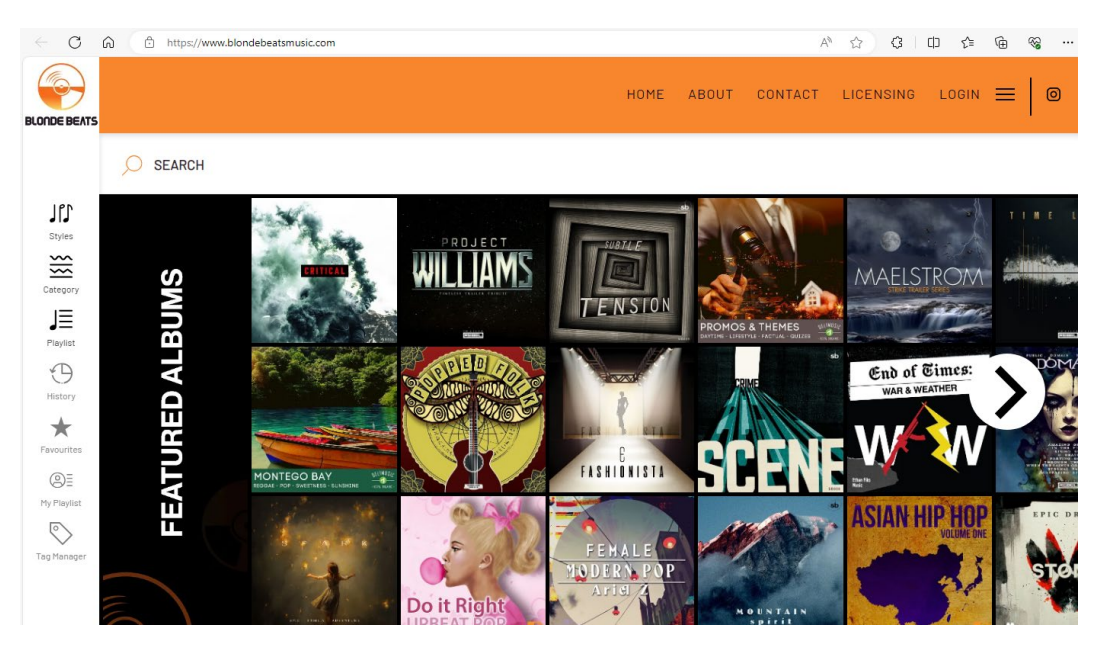

o You can also access it via NYP Library's Resources page

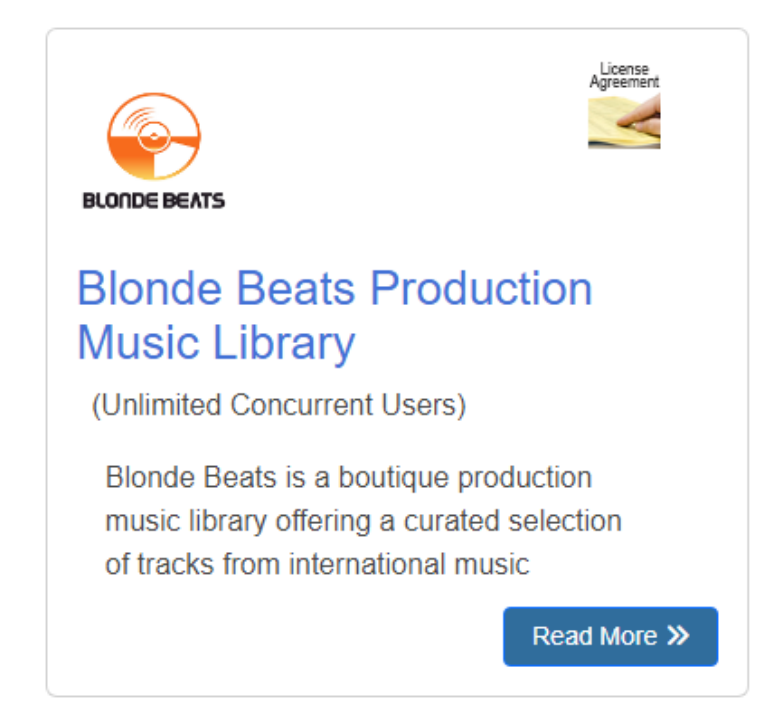

- **Create an Account**:
	- o Click on "Login" and sign in with your details. If you do not have an existing account, click on "Register".

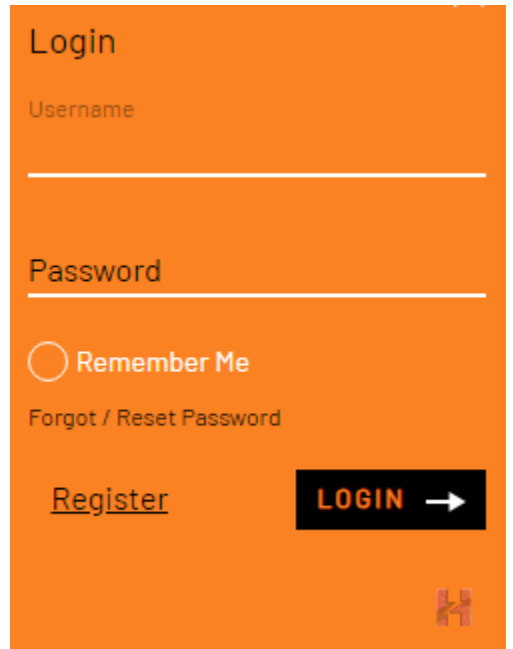

o Fill in your details to create your account. Your email address should contain *"nyp.edu.sg", "mymail.nyp.edu.sg", "myaccount.nyp.edu.sg", "polite.edu.sg", "aci.edu.sg", or "sirs.edu.sg"*. Note: "Address" is not a compulsory field but "Country" is needed for verification.

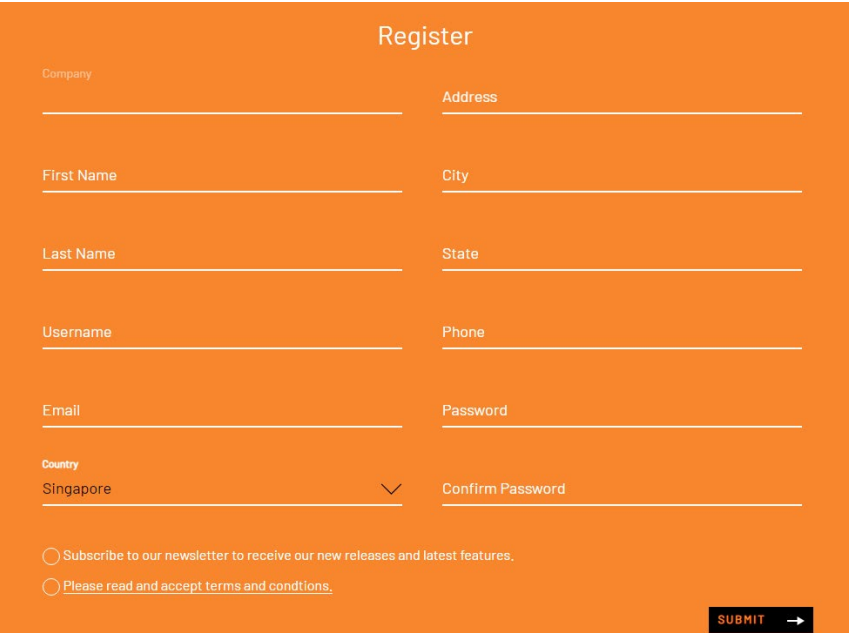

o You will receive a confirmation email shortly, titled "**Blonde Beats - Account Approved**". You can login and have access to all features after your account is approved.

We have received your registration. You will receive an email response shortly. In the meantime, you can continue to sample and audition music while your registration is pending.

**OKAY** 

#### **2. Exploring Music**

- **Search for Music**:
	- o Use the search bar to find music by keywords. You can choose to search in different categories (Keywords, Genre, Styles, etc).

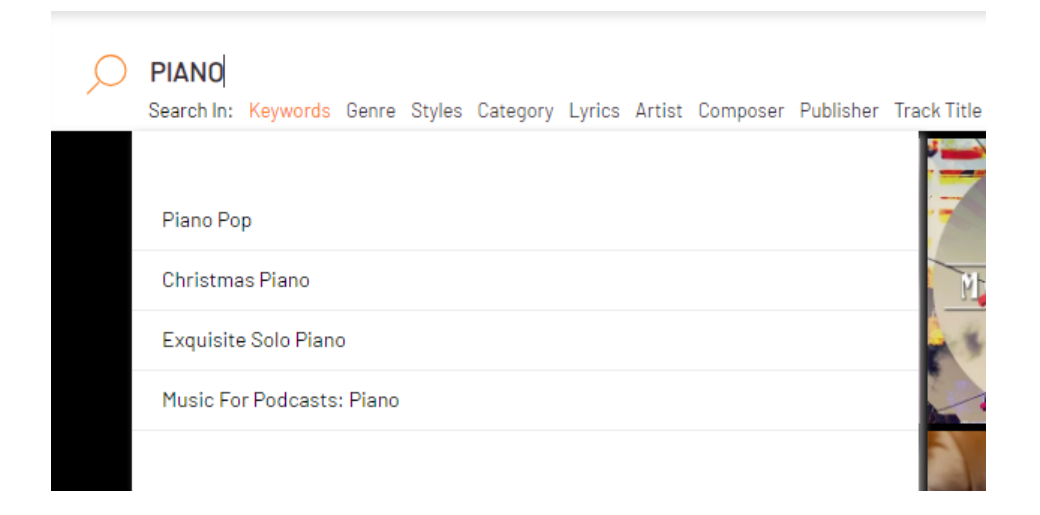

- **Browse Playlists**:
	- o You can also explore curated playlists and albums from the side menu.

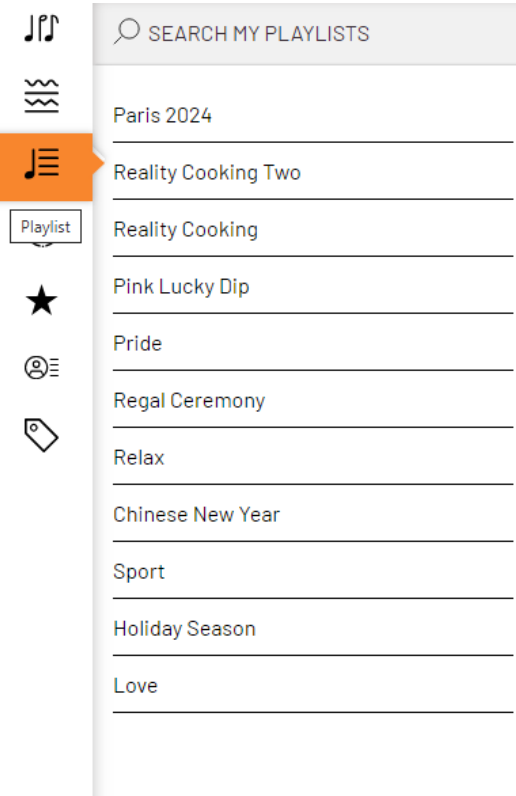

#### **3. Downloading Music**

- **Preview and Choose**:
	- o Click on a track to listen to a preview.

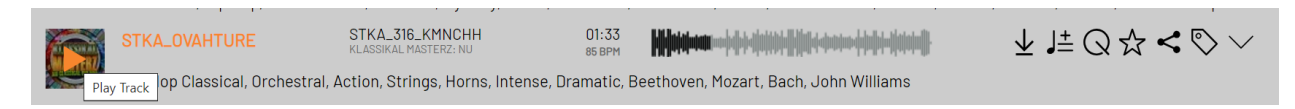

#### • **Download**:

 $\circ$  Select the "Download" button and choose the format you wish to download in.

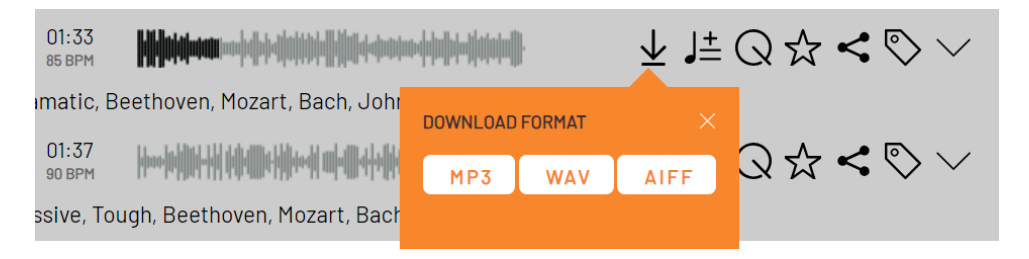

# **4. Features**

- **Cue Sheets**:
	- o Select the "CueSheet" button to see the details about the track. You can also choose to download the Cue Sheet in excel format.

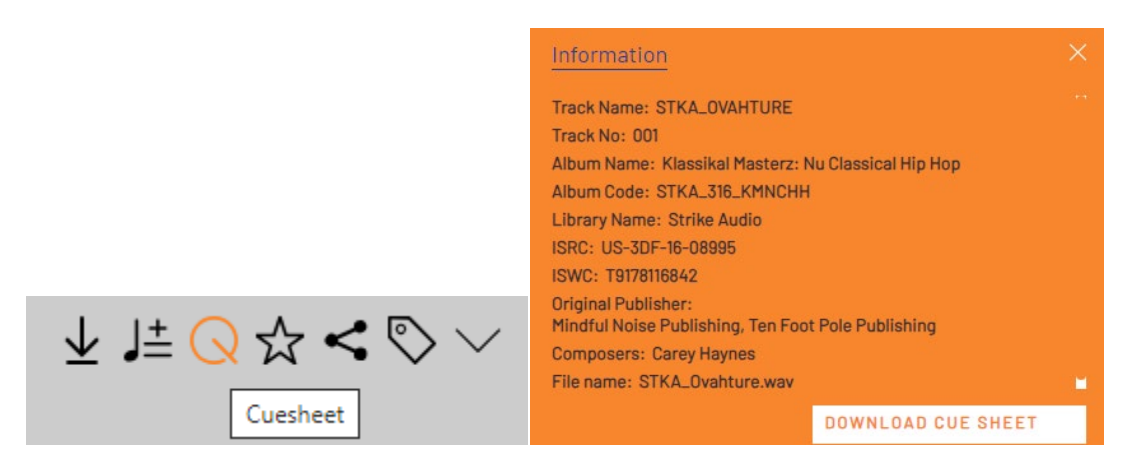

- **Custom Playlists**:
	- o Select the "Add to Playlist" button to save the selected track for easy access. You can access them later on from the side menu.

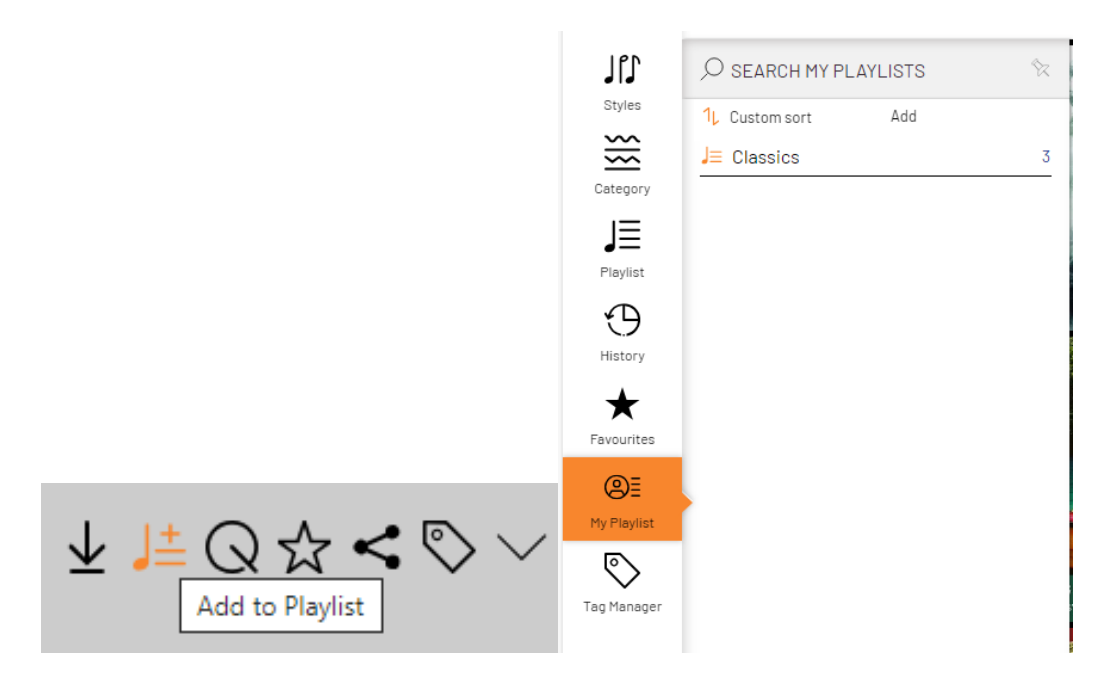

- **Tag Manager**:
	- o Select the "Tag this Track" button to create a custom tag for the track (eg. "Background music"). You can access them later from the side menu.

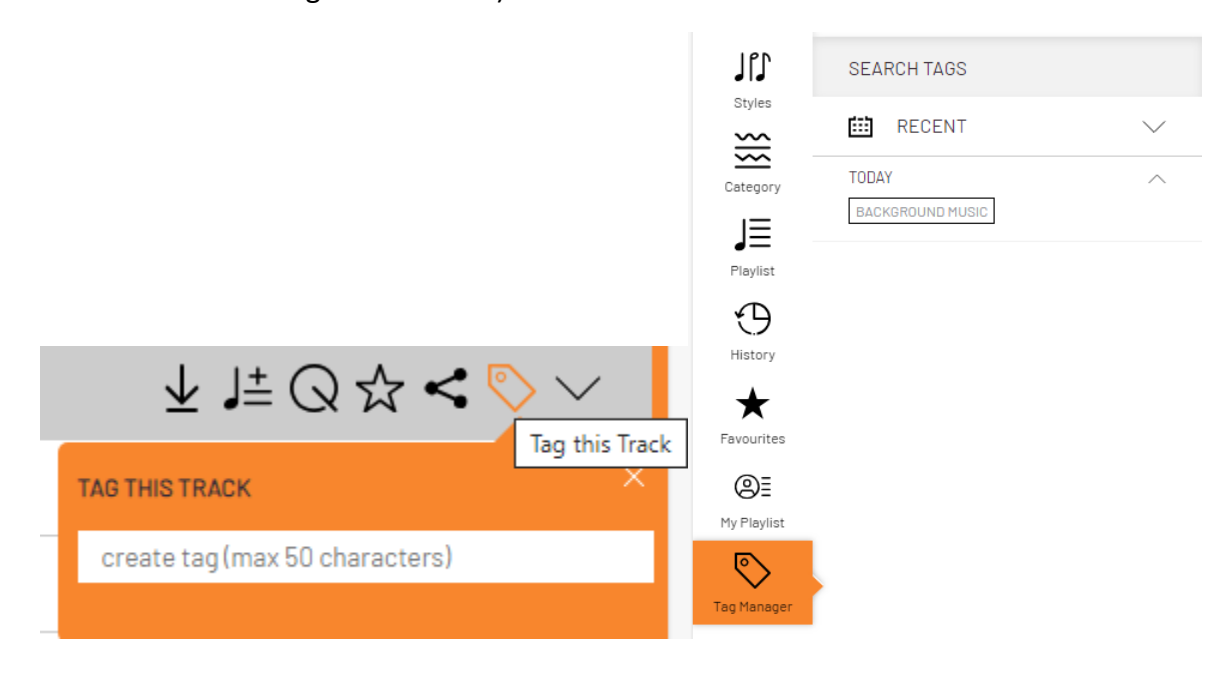